**УТВЕРЖДАЮ АО «Комита»**

# **РУКОВОДСТВО ПОЛЬЗОВАТЕЛЯ ПО НАСТРОЙКЕ РАБОЧЕГО МЕСТА**

**автоматизированной системы электронной торговли «Электронный магазин» Петрозаводского городского округа [https://eshop-ptz.ru](https://eshop-ptz.ru/)**

**Листов 30**

**Санкт-Петербург 2023**

# **СОДЕРЖАНИЕ**

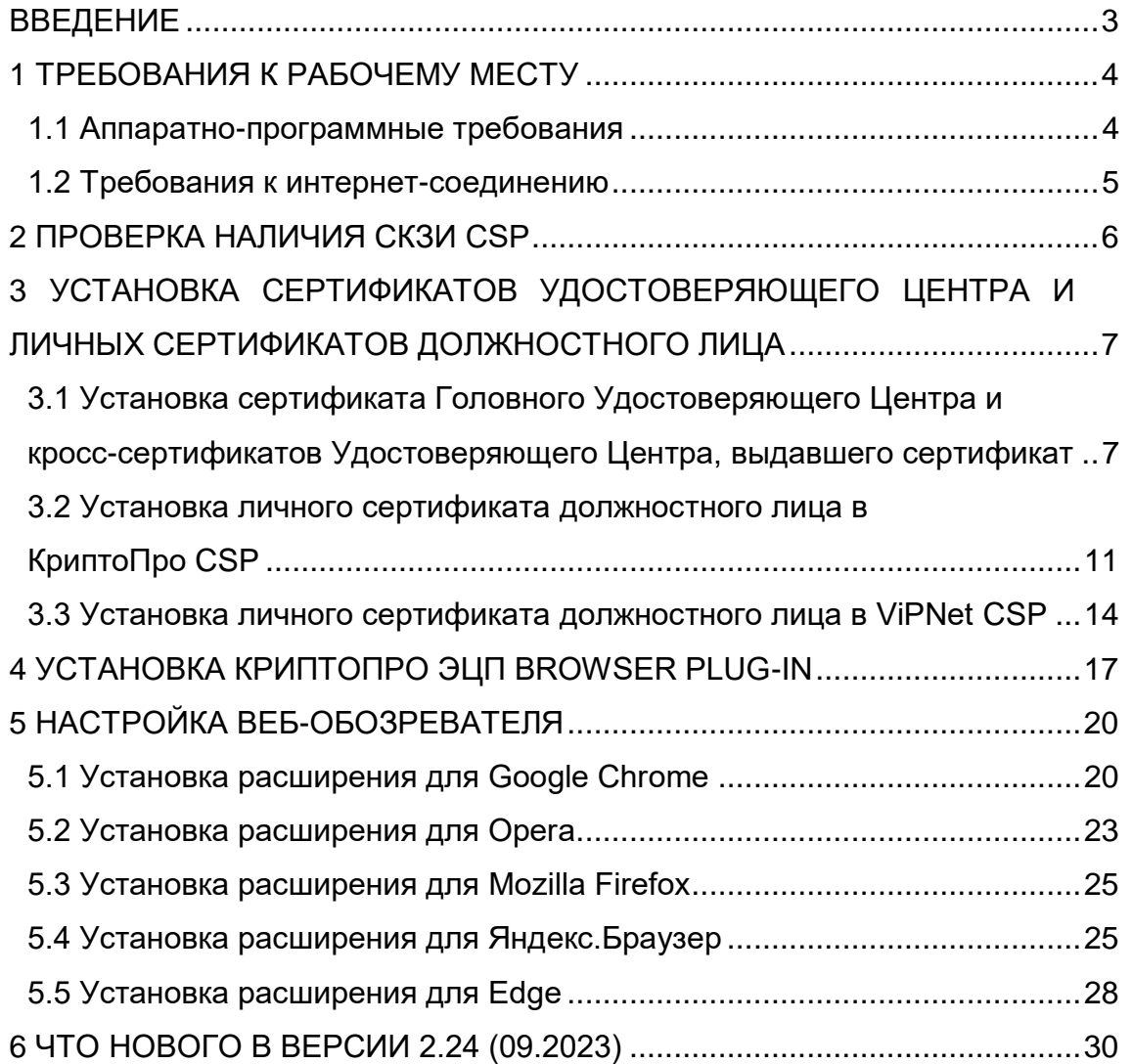

# **ВВЕДЕНИЕ**

<span id="page-2-0"></span>Настоящее руководство является частью пользовательской документации участника автоматизированной системы электронной торговли «Электронный магазин» Петрозаводского городского округа (далее – ЭМ ПГО) и включает в себя:

- требования к аппаратным средствам и программному обеспечению рабочего места;
- описание процедур настройки компонентов программного окружения.

Настоящее руководство содержит описание:

- настройки рабочего места пользователя поставщика;
- подготовки к регистрации с использованием квалифицированного сертификата ключа проверки электронной подписи (далее – КСКПЭП), привязанного к ключу электронной подписи (далее – ЭП) поставщика или к подтверждению личности и полномочий пользователя поставщика с использованием КСКПЭП поставщика, привязанного к ключу ЭП в закрытой части ЭМ ПГО.

© AO «КОМИТА», 2023

\_\_\_\_\_\_\_\_\_\_\_\_\_\_\_\_

# **1 ТРЕБОВАНИЯ К РАБОЧЕМУ МЕСТУ**

## <span id="page-3-1"></span><span id="page-3-0"></span>**1.1 Аппаратно-программные требования**

Для комфортной работы в личном кабинете участника ЭМ ПГО рекомендуется IBM PC-совместимый персональный компьютер со следующими характеристиками:

аппаратного обеспечения:

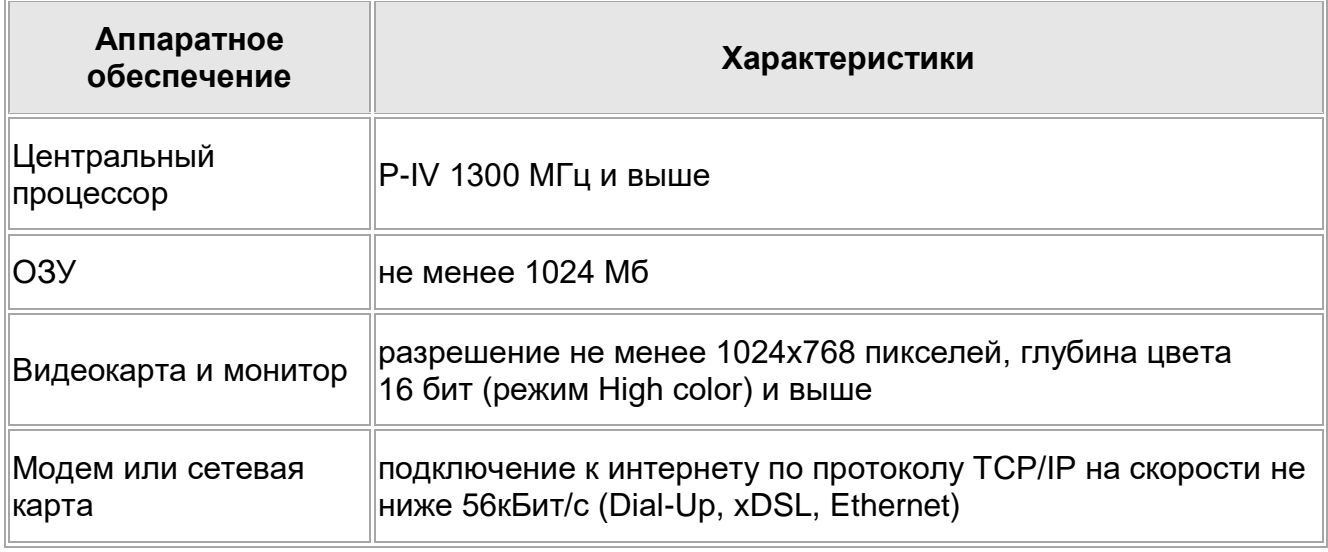

программного обеспечения:

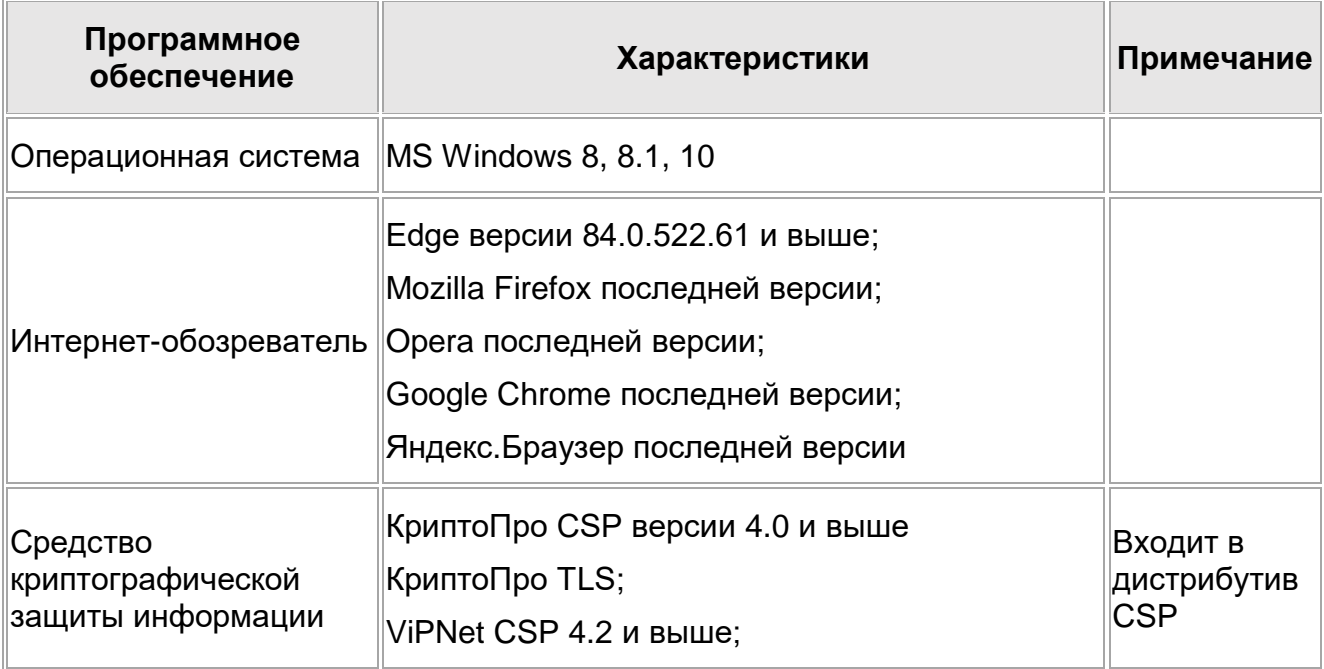

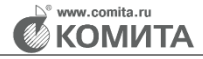

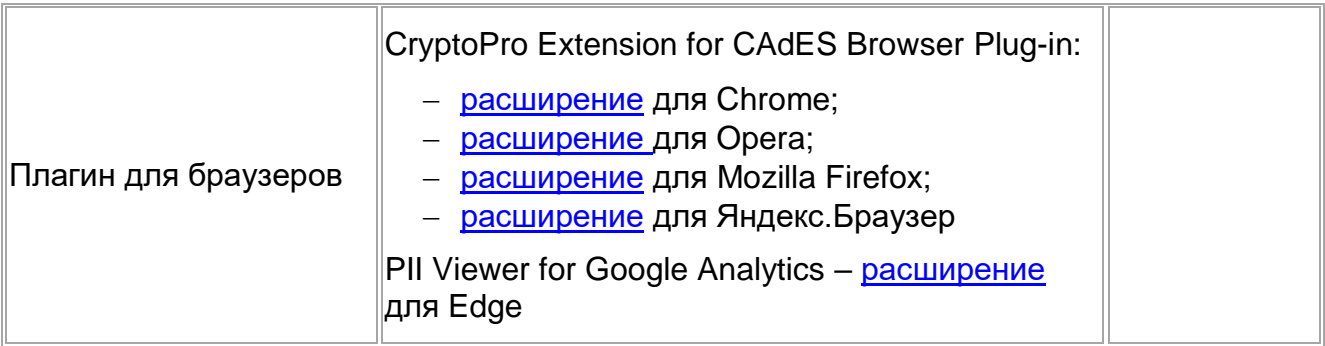

# <span id="page-4-0"></span>**1.2 Требования к интернет-соединению**

Программное обеспечение ЭМ ПГО использует протокол HTTPS по стандартному порту 443.

# **2 ПРОВЕРКА НАЛИЧИЯ СКЗИ CSP**

#### <span id="page-5-0"></span>*Чтобы проверить наличие СКЗИ КриптоПро CSP:*

*Шаг 1.* Откройте меню **Пуск → Панель управления → Программы и компоненты**.

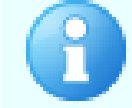

В некоторых ОС путь может быть **Пуск →<…>→ Панель управления → Установка/удаление программ**

*Шаг 2.* В открывшемся окне проверьте наличие записи **КриптоПро CSP**.

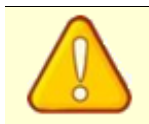

Если **КриптоПро CSP** отсутствует в списке установленных программ, установите **КриптоПро CSP** в соответствии с [инструкцией](http://filestore1.comita.ru/CryptoPro/INSTR_Install_CryptoPro.pdf)

## *Чтобы проверить наличие СКЗИ ViPNet CSP:*

*Шаг 1.* Откройте меню **Пуск → Панель управления → Программы и компоненты**.

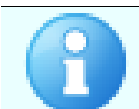

В некоторых ОС путь может быть **Пуск →<…>→ Панель управления → Установка/удаление программ**

*Шаг 2.* В открывшемся окне проверьте наличие записи **ViPNet CSP**.

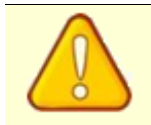

Если **ViPNet CSP** отсутствует в списке установленных программ, установите **ViPNet CSP** в соответствии с [документацией](https://infotecs.ru/downloads/all/vipnet-csp.html?arrFilter_93=1824101684&set_filter=Y#section_documentacii)

# <span id="page-6-0"></span>**3 УСТАНОВКА СЕРТИФИКАТОВ УДОСТОВЕРЯЮЩЕГО ЦЕНТРА И ЛИЧНЫХ СЕРТИФИКАТОВ ДОЛЖНОСТНОГО ЛИЦА**

<span id="page-6-1"></span>**3.1 Установка сертификата Головного Удостоверяющего Центра и кросссертификатов Удостоверяющего Центра, выдавшего сертификат**

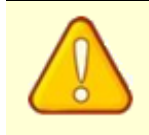

Если ваши сертификаты выпущены АО «УДОСТОВЕРЯЮЩИЙ ЦЕНТР», то загрузите файл [утилиты для установки сертификатов](http://support.comita.spb.ru/files/creport/Spb/ARMNP/Utils/instcrtall.exe) и запустите его. Дальнейшие действия этого раздела можете пропустить

Клиентам других аккредитованных Удостоверяющих Центров (УЦ) Минкомсвязи России необходимо установить кросс-сертификат УЦ, выдавшего личный сертификат.

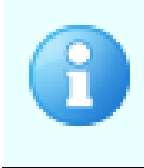

Установка показана на примере кросс-сертификата АО «УДОСТОВЕРЯЮЩИЙ ЦЕНТР». Загрузите сертификат Головного Удостоверяющего Центра и кросссертификаты Вашего Удостоверяющего Центра с сайта <https://e-trust.gosuslugi.ru/#/>

## *Чтобы установить сертификаты:*

*Шаг 1.* Дважды нажмите на значок загруженного файла. Откроется окно *«Открыть файл - предупреждение системы безопасности».*

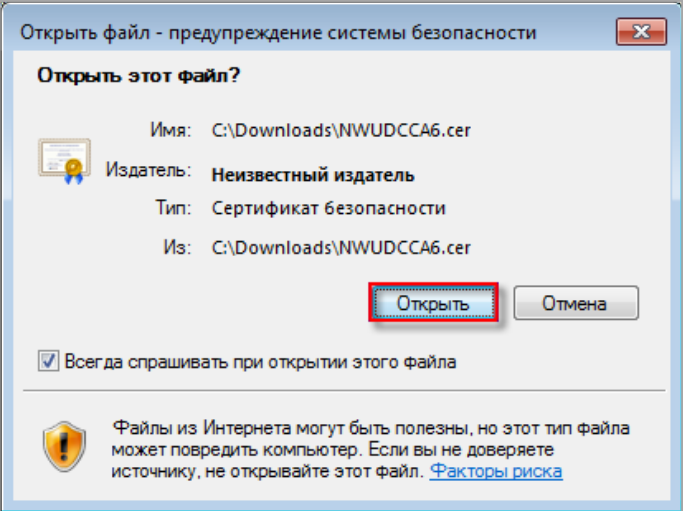

## *Шаг 2.* Нажмите на кнопку **Открыть**. Откроется окно *«Сертификат»*.

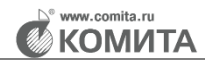

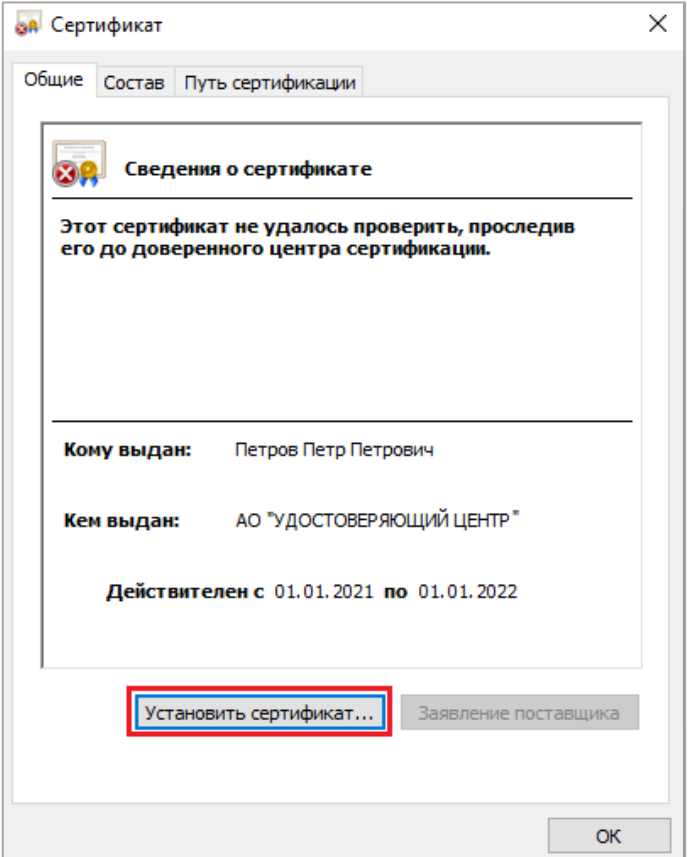

*Шаг 3.* Нажмите на кнопку **Установить сертификат…** Откроется окно приветствия *«Мастер импорта сертификатов»*.

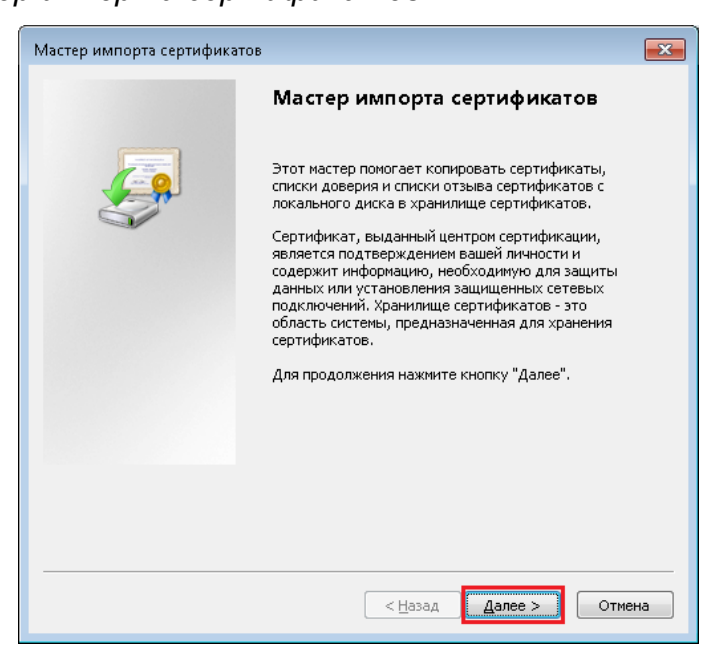

*Шаг 4.* Нажмите на кнопку **Далее >**. Откроется следующее окно Мастера установки.

укомита

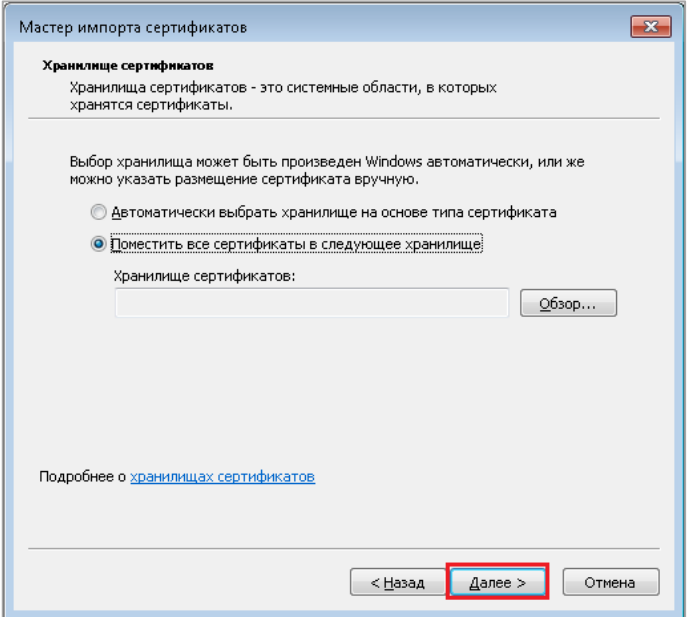

*Шаг 5.* Установите переключатель **Поместить все сертификаты в следующее хранилище** и нажмите на кнопку **Обзор…** Откроется окно *«Выбор хранилища сертификата»*.

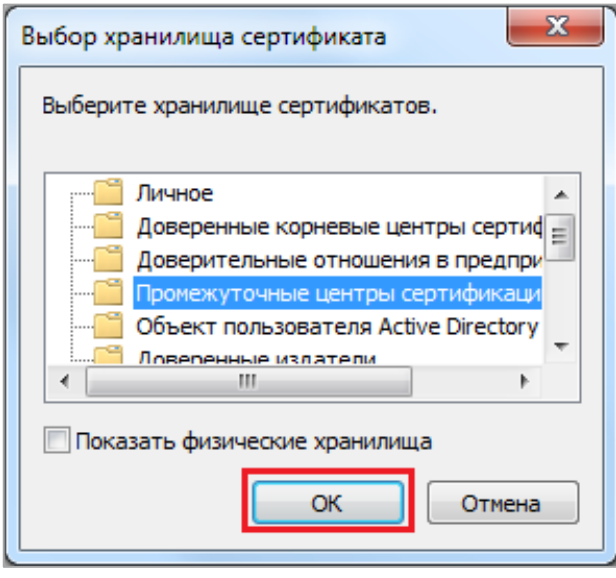

*Шаг 6.* Выберите хранилище для устанавливаемого сертификата:

- для сертификата Головного Удостоверяющего Центра выберите строку **Доверенные корневые центры сертификации**;
- для кросс-сертификата выберите строку **Промежуточные центры сертификации**.

Нажмите на кнопку **ОК**.

Окно закроется, а в поле **Хранилище сертификатов** отобразится наименование

#### выбранного хранилища.

w.comita.ru у́́ КОМИТА

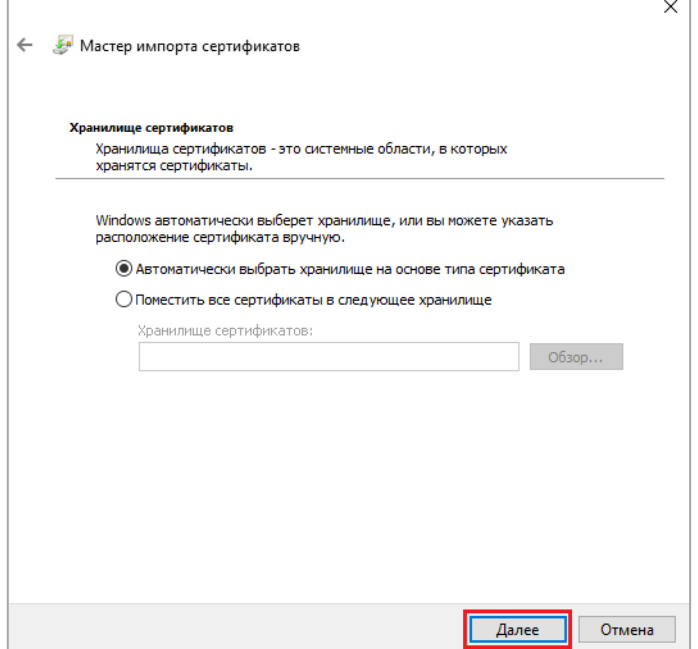

*Шаг 7.* Нажмите на кнопку **Далее**. Откроется завершающее окно Мастера.

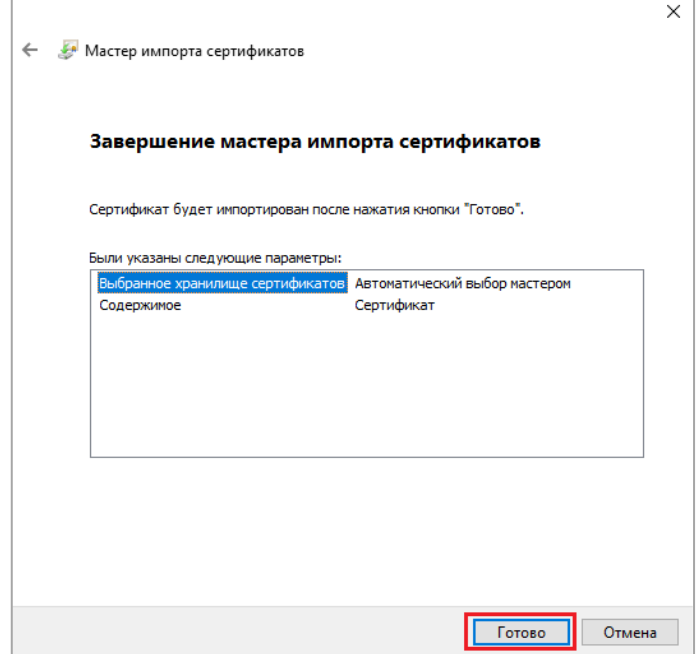

*Шаг 8.* Нажмите на кнопку **Готово**. Откроется информационное окно с сообщением о результате операции.

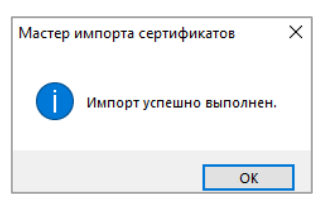

# *Шаг 9.* Нажмите на кнопку **ОК**. Окно закроется, установка будет успешно

#### завершена.

## <span id="page-10-0"></span>**3.2 Установка личного сертификата должностного лица в КриптоПро CSP**

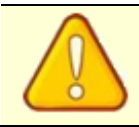

Убедитесь, что ключевой носитель подключен к компьютеру

#### *Чтобы установить личный сертификат должностного лица:*

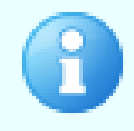

Путь к программе **КриптоПро CSP** указан на примере русскоязычной версии Windows 10. Для других версий ОС, в т.ч. не русскоязычных, путь к **КриптоПро CSP** может отличаться

#### *Шаг 1.* Откройте меню **Пуск** и выберите пункт **КриптоПро CSP**.

Откроется окно *«КриптоПро CSP»*.

*Шаг 2.* Откройте вкладку **Сервис** и нажмите на кнопку **Просмотреть сертификаты в контейнере…**

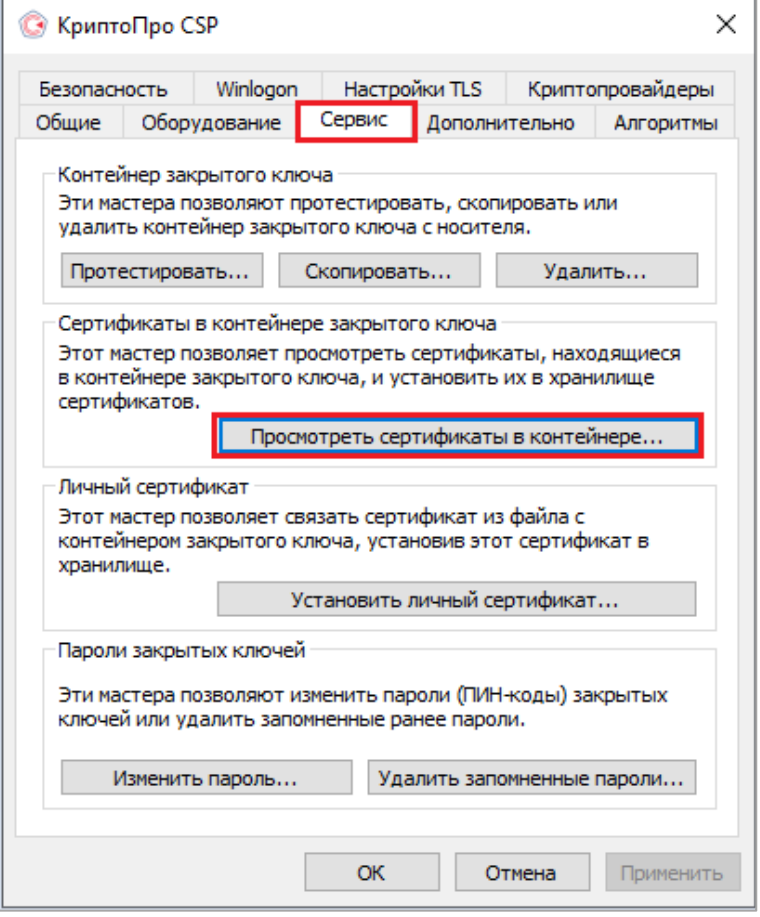

Откроется окно *«Сертификаты в контейнере закрытого ключа»*.

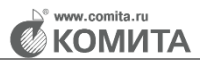

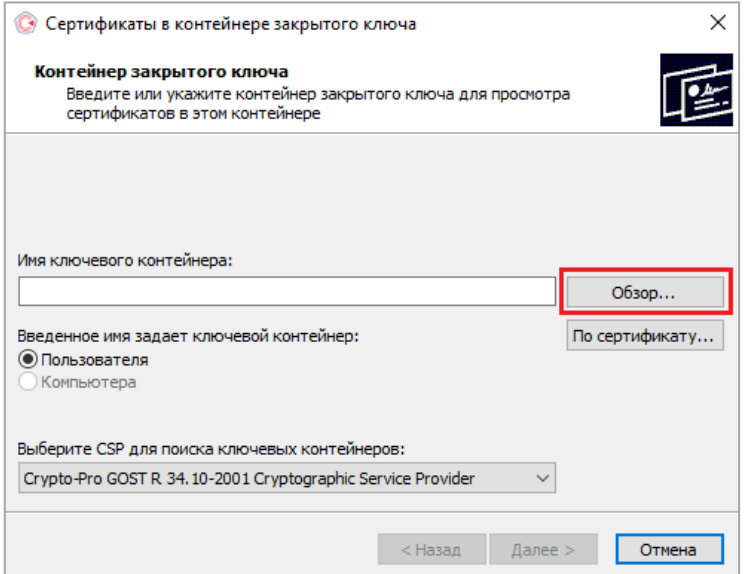

*Шаг 3.* Нажмите на кнопку **Обзор…** Откроется окно *«КриптоПро CSP»*.

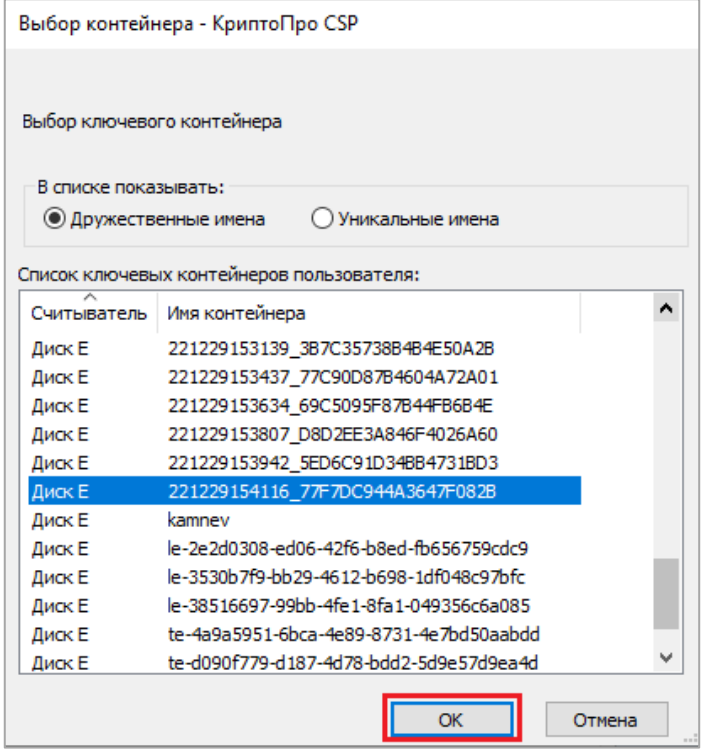

*Шаг 4.* В списке ключевых контейнеров пользователя выберите требуемый контейнер и нажмите на кнопку **ОК**.

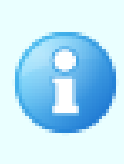

Имя ключевого контейнера может быть произвольным. Скорее всего, это будет уникальный буквенно-цифровой идентификатор.

На каждом носителе могут присутствовать несколько контейнеров. Определить, какой из них содержит необходимый сертификат, можно исключительно методом перебора и просмотра содержимого (сертификата)

w.comita.ru у́́ КОМИТА

## Окно закроется, в поле **Имя ключевого контейнера** отобразится запись выбранного контейнера.

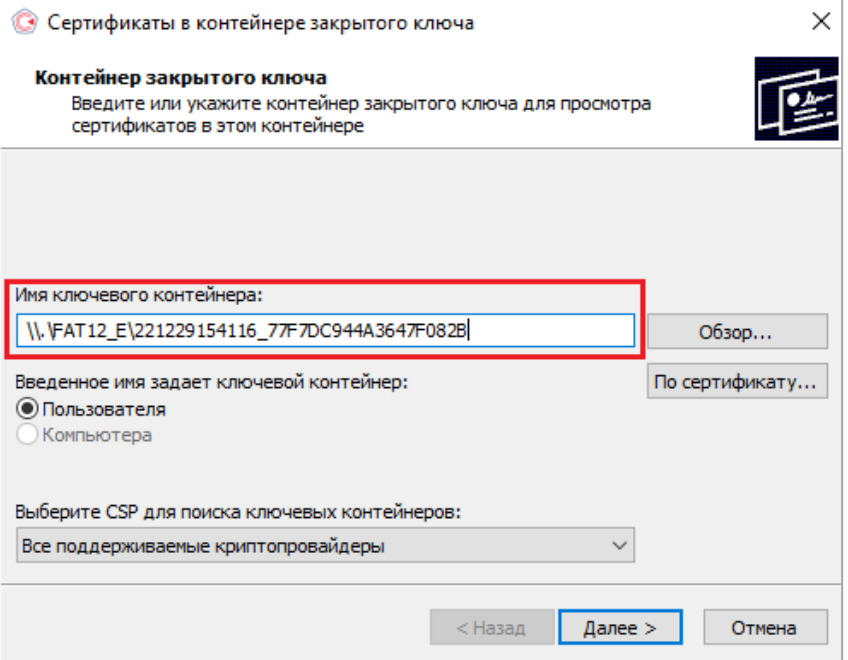

*Шаг 5.* Нажмите на кнопку **Далее**. Откроется окно *«Сертификаты в контейнере* 

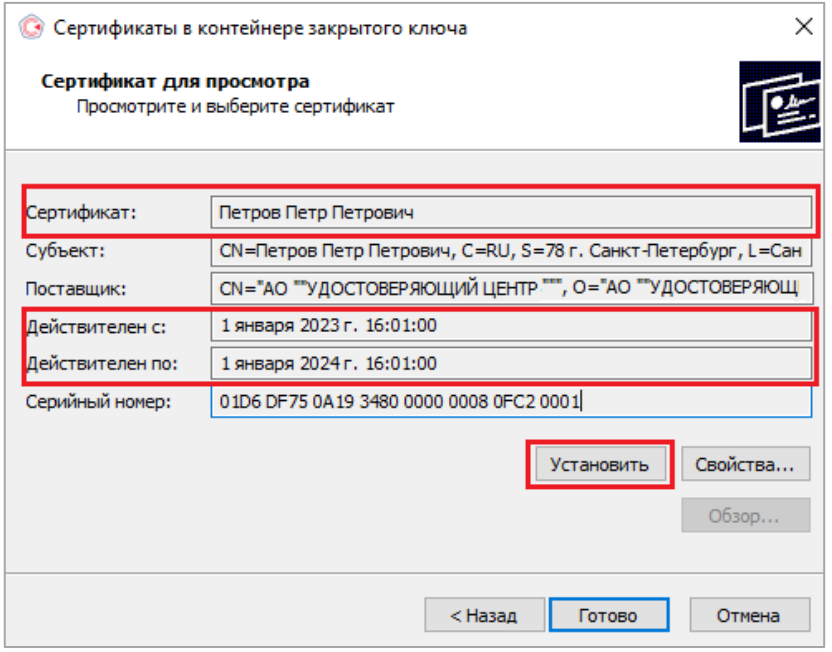

*Шаг 6.* Убедитесь, что сертификат выбран корректно, и нажмите на кнопку **Установить**. По завершении процесса установки откроется окно *«КриптоПро CSP»*.

*закрытого ключ*а*»*.

у́́ КОМИТА

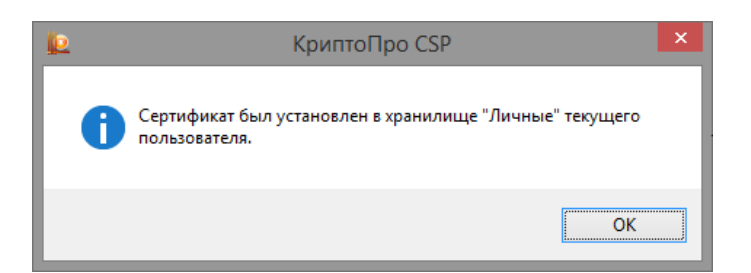

*Шаг 7.* Нажмите на кнопку **ОК**. В результате окно закроется, сертификат должностного лица будет успешно установлен.

Если после установки сертификата появляется окно с предложением записать сертификат на eToken, необходимо:

- отказаться от записи;
- отключить эту опцию. Для этого:
	- o откройте **Пуск → Выполнить**;

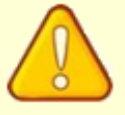

- o в появившемся окне в поле **Открыть** введите *«msconfig»* и нажмите на кнопку **ОК**;
- o в следующем окне выберите вкладку **Автозагрузка**;
- o снимите флажок **PKIMonitor** и нажмите на кнопку **ОК**;
- o перезагрузите компьютер. После перезагрузки откроется окно с предупреждением о внесенных изменениях;
- o установите флажок **Не выводить данное сообщение** и нажмите на кнопку **ОК**

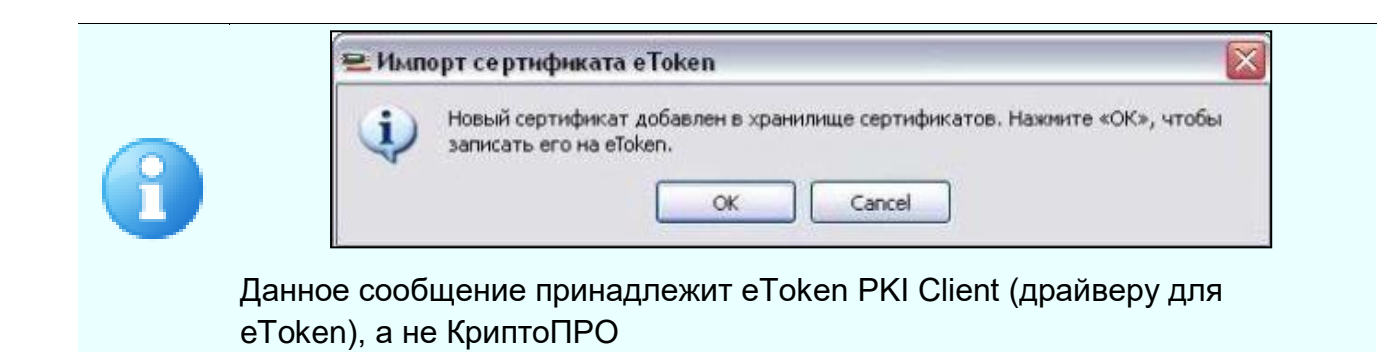

# <span id="page-13-0"></span>**3.3 Установка личного сертификата должностного лица в ViPNet CSP**

## *Чтобы установить личный сертификат должностного лица:*

*Шаг 1*. Запустите **ViPNet CSP**. Для этого перейдите в **Пуск – Программы (Все программы) – ViPNet – VipNet CSP** или запустите ярлык **ViPNet CSP** на рабочем столе.

*Шаг 2.* В окне *«ViPNet CSP»* в разделе **Контейнеры ключей** выберите из выпадающего списка нужный контейнер ключей и нажмите на кнопку **Свойства**.

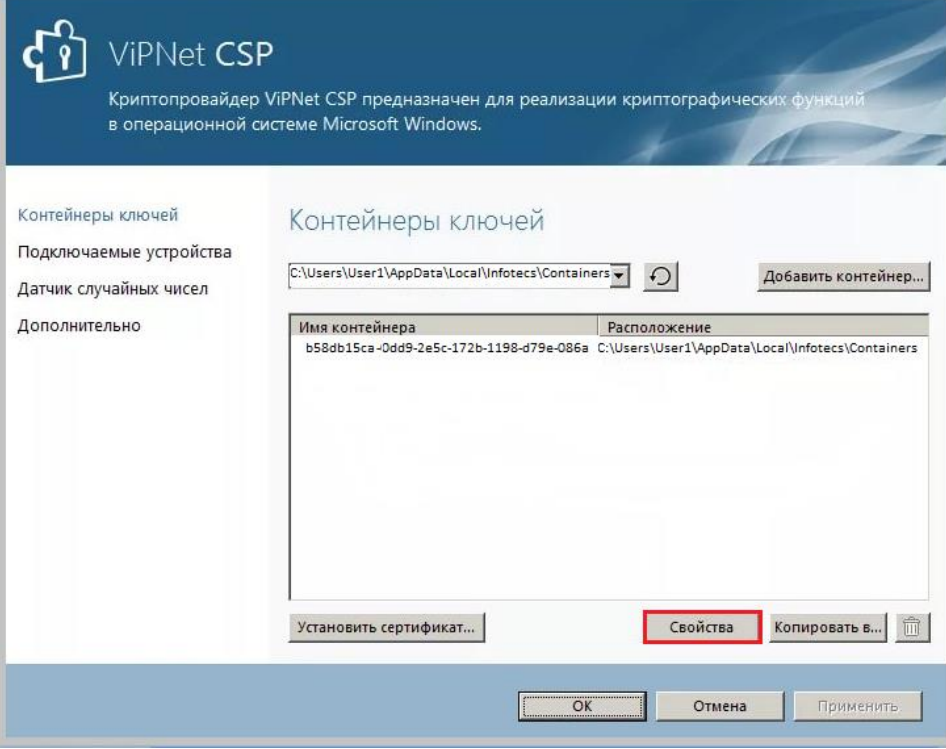

*Шаг 3.* В окне *«Свойства контейнера ключей»* нажмите на кнопку **Открыть**.

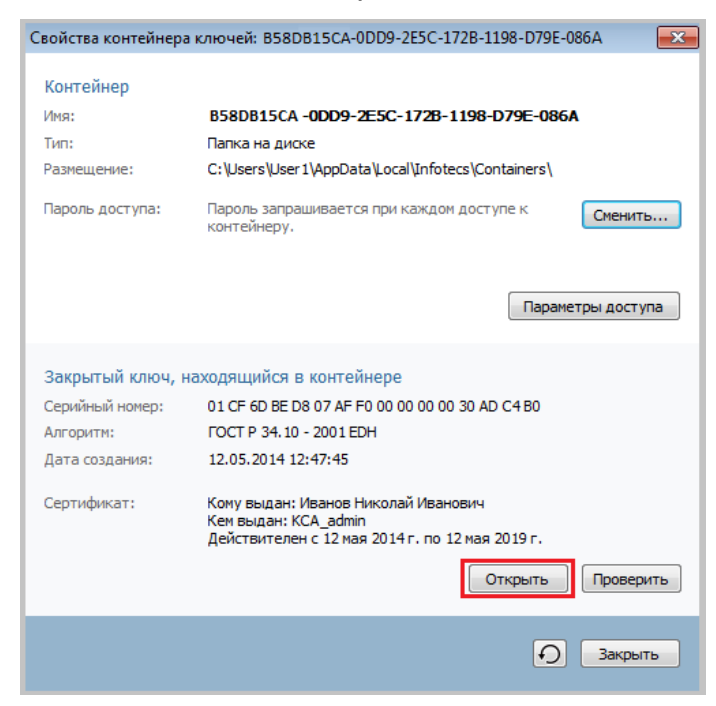

*Шаг 4.* В окне *«Сертификат»* на вкладке **Общие** нажмите на кнопку **Установить** 

**сертификат**. Будет запущен мастер установки сертификатов.

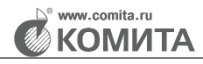

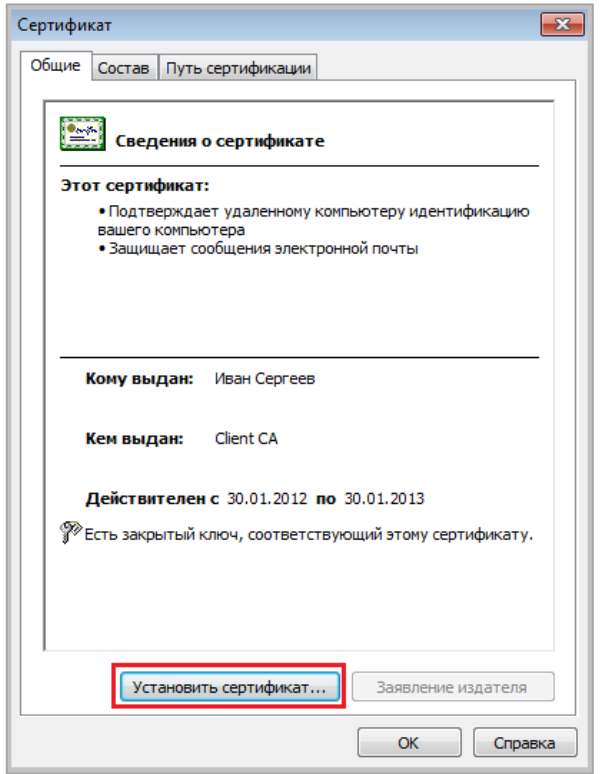

*Шаг 5.* На странице приветствия мастера установки сертификатов нажмите на кнопку **Далее**. Откроется страница *«Выбор хранилища сертификатов»*.

*Шаг 6.* На странице *«Выбор хранилища сертификатов»* укажите нужное хранилище и нажмите на кнопку **Далее**. Откроется страница *«Завершение работы мастера установки сертификатов».*

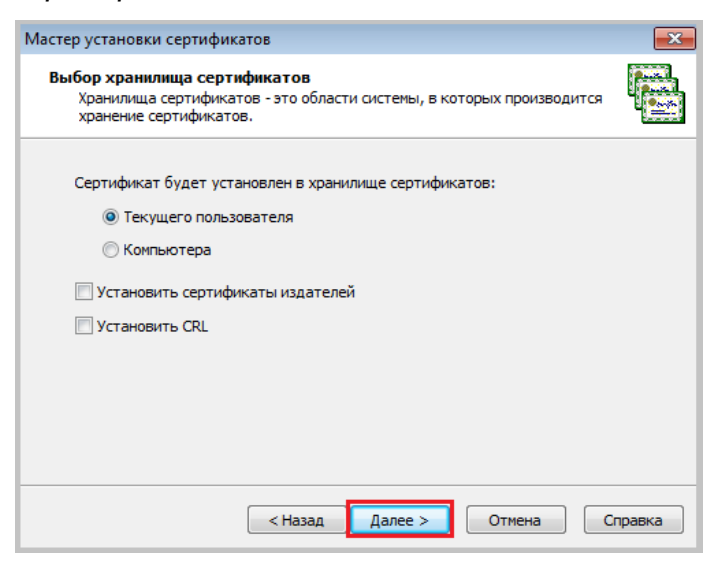

*Шаг 7.* На странице *«Завершение работы мастера установки сертификатов»*  нажмите на кнопку **Готово**. Сертификат установлен в хранилище.

# <span id="page-16-0"></span>**4 УСТАНОВКА КРИПТОПРО ЭЦП BROWSER PLUG-IN**

*Шаг 1.* Откройте главную страницу ЭМ ПГО [https://eshop-ptz.ru](https://eshop-ptz.ru/) и нажмите на кнопку **Вход**. Откроется окно аутентификации/регистрации.

<span id="page-16-1"></span>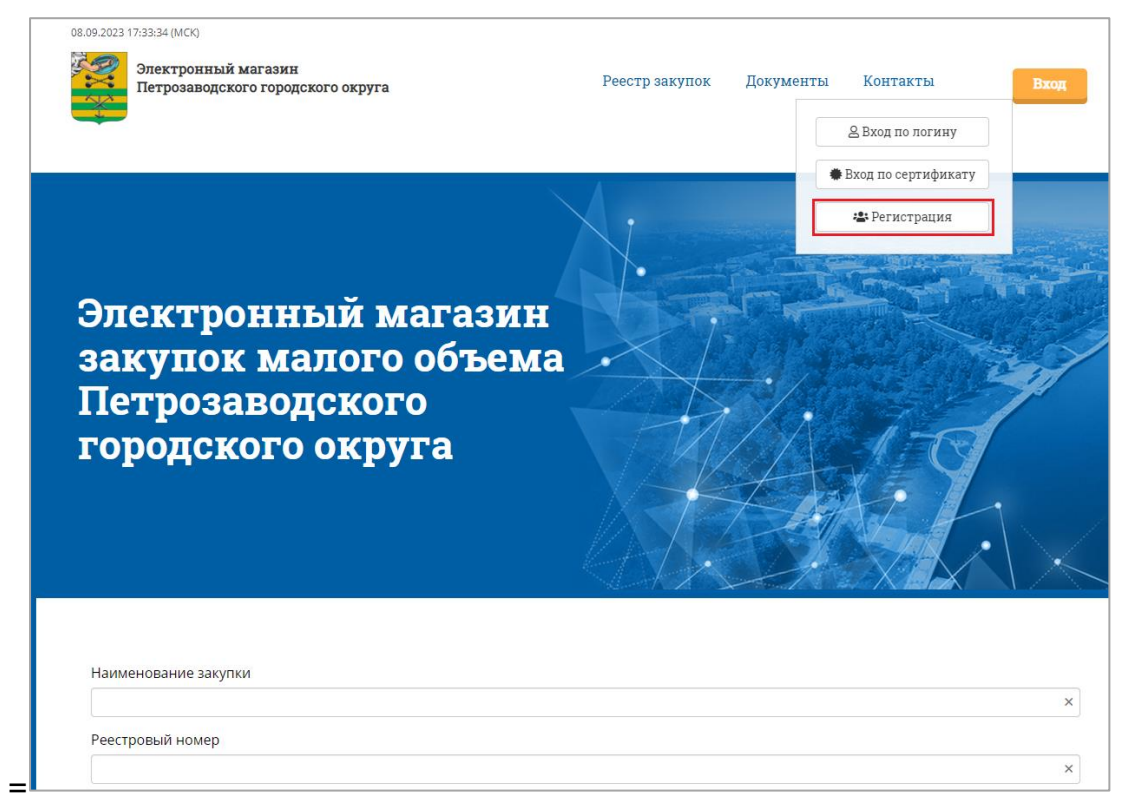

*Шаг 2.* Нажмите на кнопку **Регистрация**. Откроется страница регистрации в ЭМ

## ПГО.

Отобразится сообщение о необходимости установки плагина.

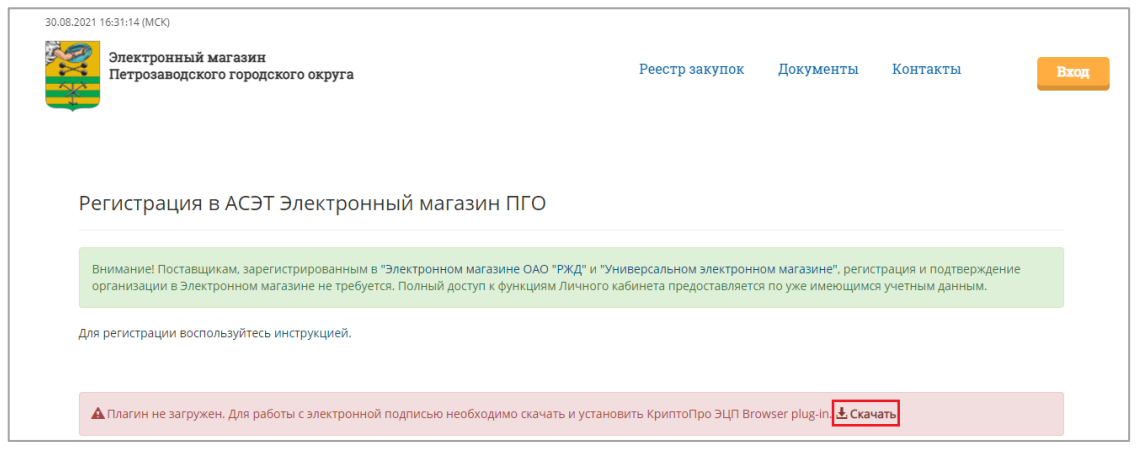

Если плагин был установлен ранее, отобразится поле **КСКПЭП** с выпадающим списком сертификатов

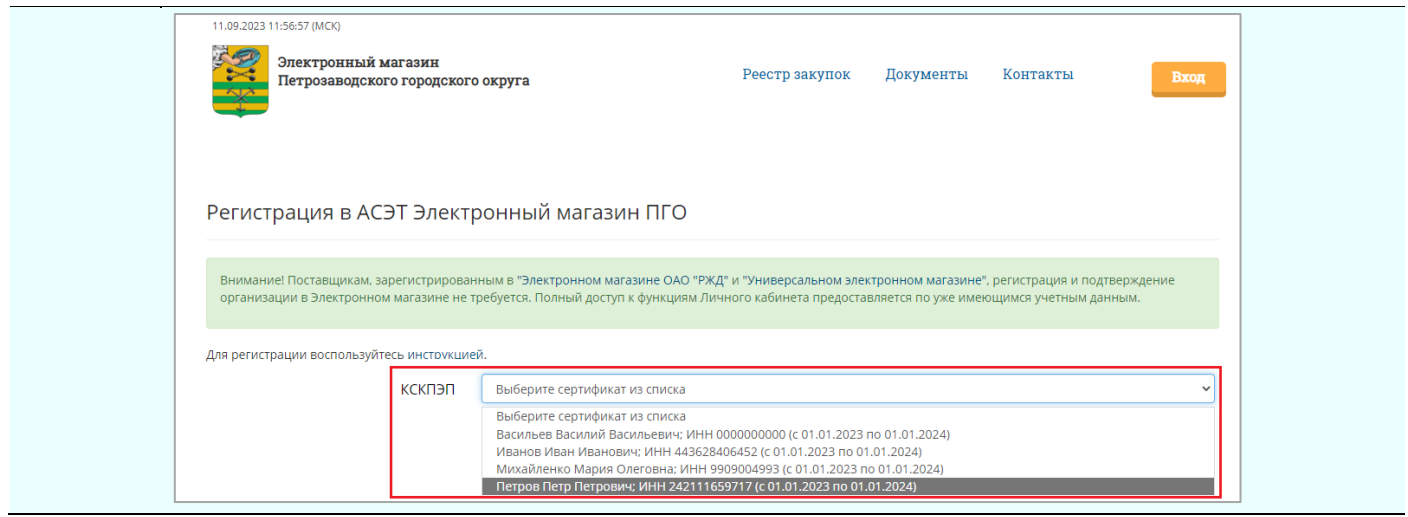

**Exercise Comita.ru**<br>**Exponent Communist** 

#### *Чтобы установить плагин:*

*Шаг 1.* Перейдите по ссылке **Скачать**. Плагин будет загружен и готов к установке.

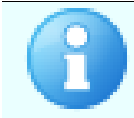

Если настройки системы безопасности ОС Windows требуют подтверждения загрузки, подтвердите загрузку и установку

*Шаг 2.* Запустите файл установки **cadesplugin.exe**. Откроется окно *«КриптоПро ЭЦП Browser plug-in»*.

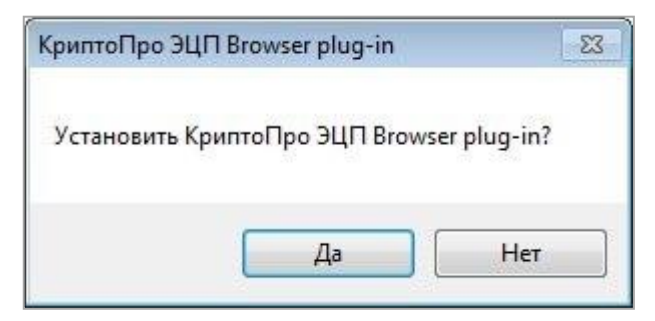

*Шаг 3.* Нажмите на кнопку **Да**. По окончанию установки откроется окно с предложением перезапустить веб-обозреватель.

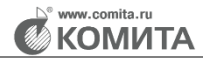

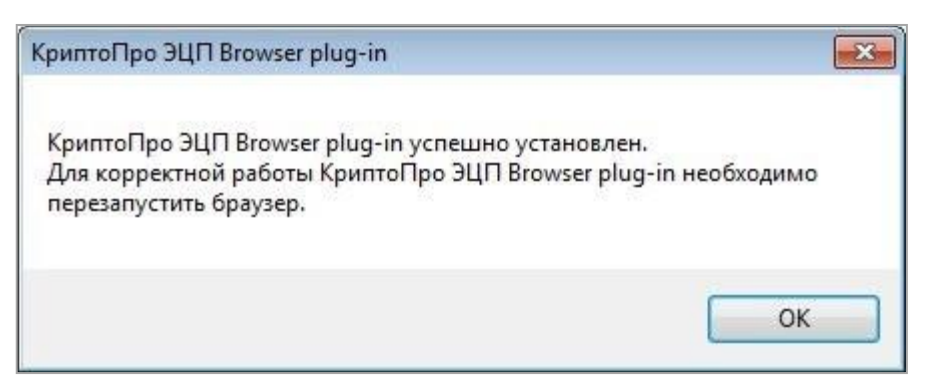

*Шаг 4.* Нажмите на кнопку **OK** и перезапустите веб-обозреватель. Установка плагина **КриптоПРО ЭЦП** будет успешно завершена.

Автоматизированная система электронной торговли «Электронный магазин» Петрозаводского городского округа. Руководство пользователя по настройке рабочего места <sup>19</sup>

# **5 НАСТРОЙКА ВЕБ-ОБОЗРЕВАТЕЛЯ**

<span id="page-19-0"></span>Настройка браузеров [Google Chrome,](#page-19-1) [Opera,](#page-22-0) [Mozilla Firefox,](#page-24-0) Яндекс. Браузер заключается в установке расширения **CryptoPro Extension for CAdES Browser Plug-in**, а настройка браузера [Edge](#page-27-0) – в установке расширения **PII Viewer for Google Analytics**.

Расширения не требуют дополнительных настроек и позволяют использовать их в указанных браузерах.

Для работы требуется [установка](#page-16-0) **КриптоПро ЭЦП Browser plug-in**

# <span id="page-19-1"></span>**5.1 Установка расширения для Google Chrome**

*Шаг 1.* Запустите браузер.

*Шаг 2.* Перейдите в меню **Параметры → Дополнительные инструменты → Расширения**.

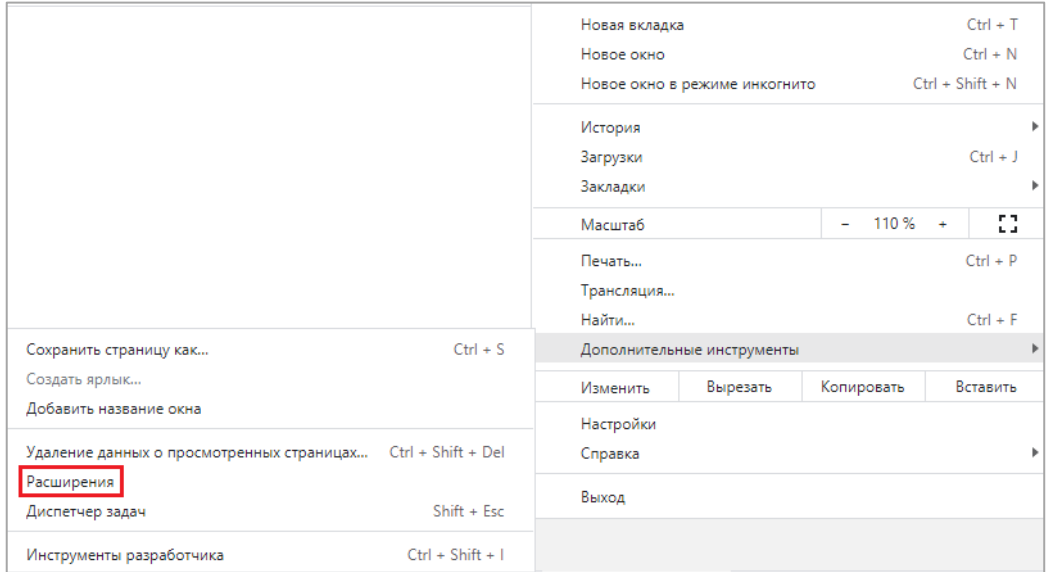

Откроется страница *«Расширения».*

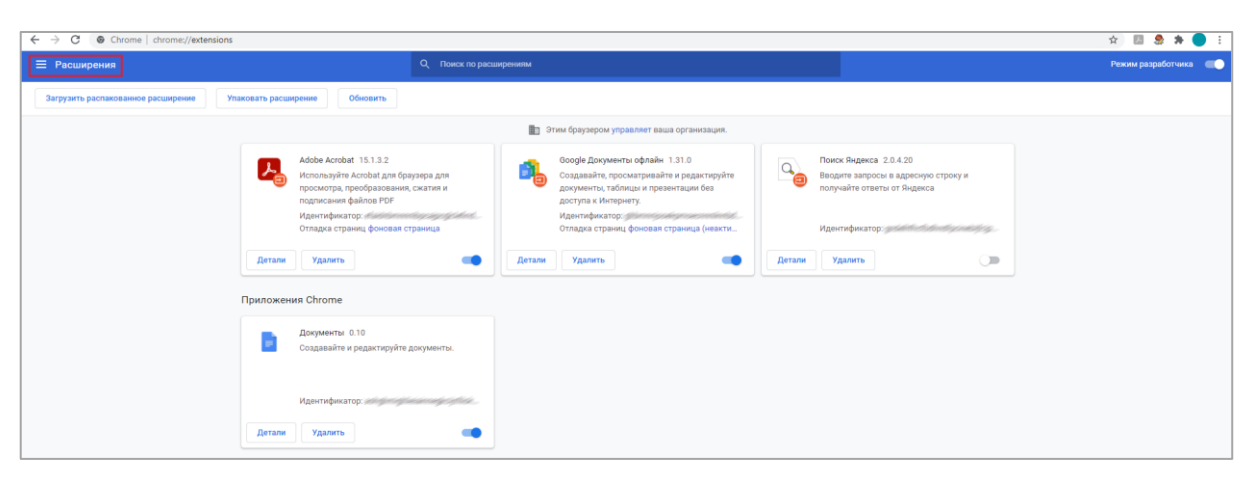

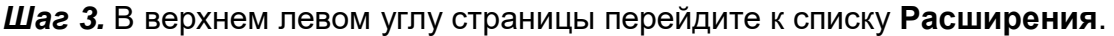

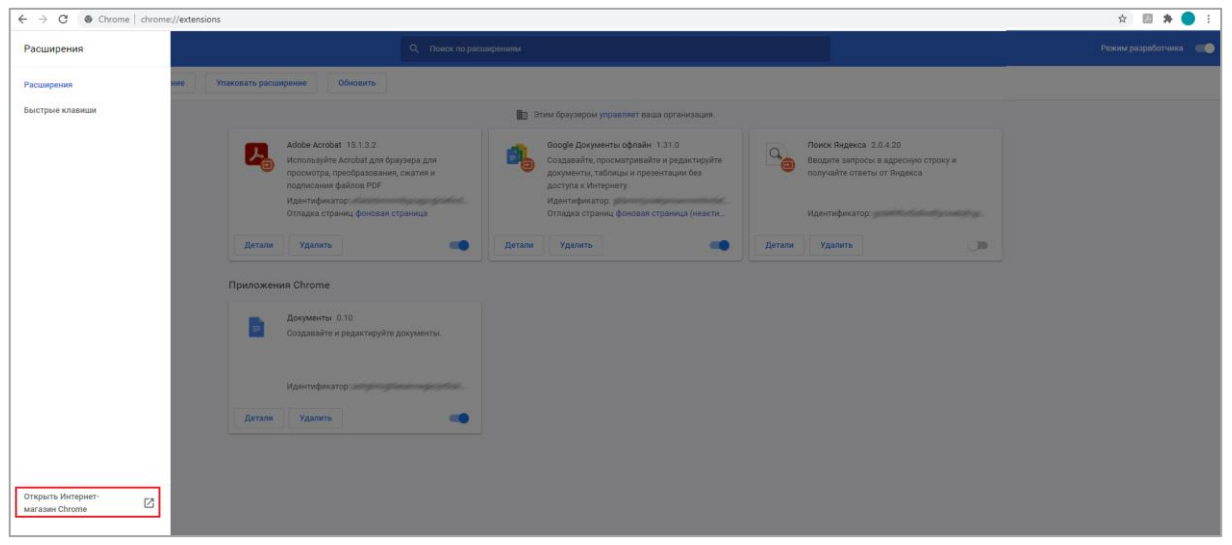

*Шаг 4.* В списке *«Расширения»* перейдите по ссылке **Открыть Интернетмагазин Chrome**. Откроется страница интернет-магазина.

*Шаг 5.* В строке поиска укажите *«расширение CryptoPro Extension for CAdES Browser»* и нажмите на клавишу **Enter**.

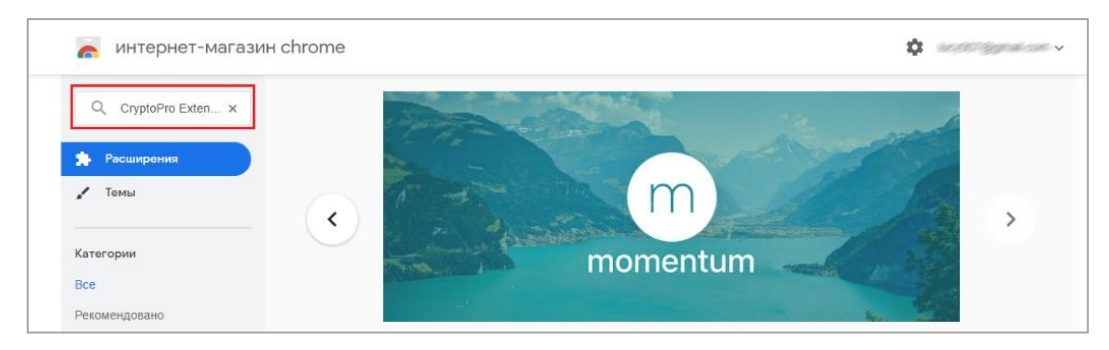

Откроется страница, содержащая расширение **CryptoPro Extension for CAdES Browser Plug-in***.*

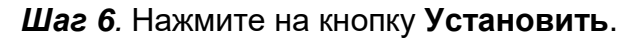

**KOMUTA** 

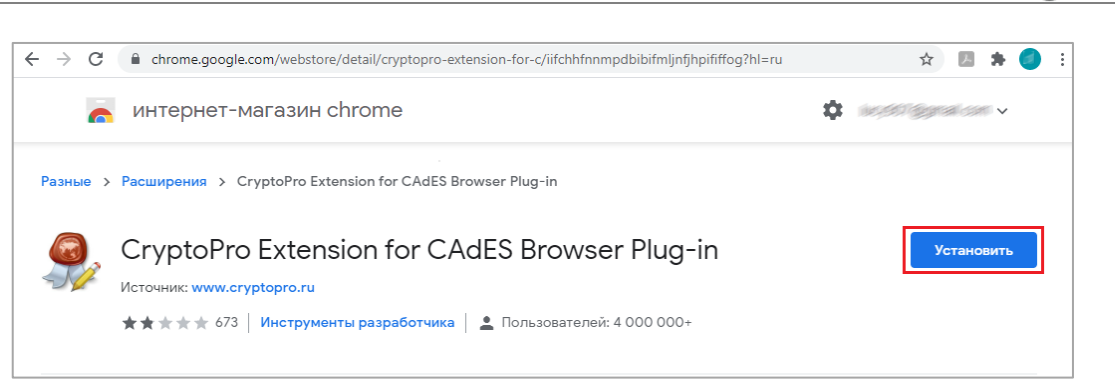

#### Откроется диалоговое окно.

*Шаг 7.* Нажмите на кнопку **Установить расширение**. Будет запущен процесс установки.

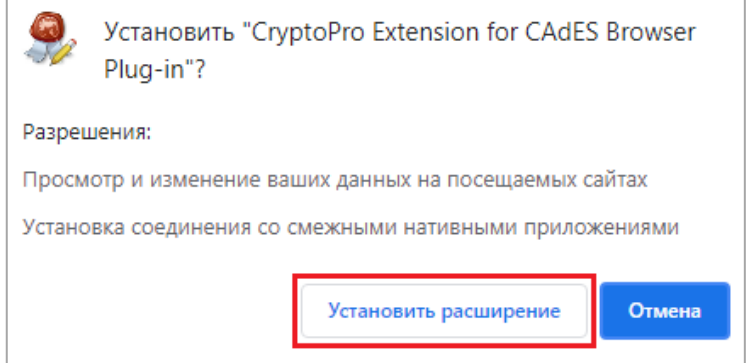

По завершении процесса откроется информационное окно.

*Шаг 8.* Перейдите по ссылке **войдите в Chrome**.

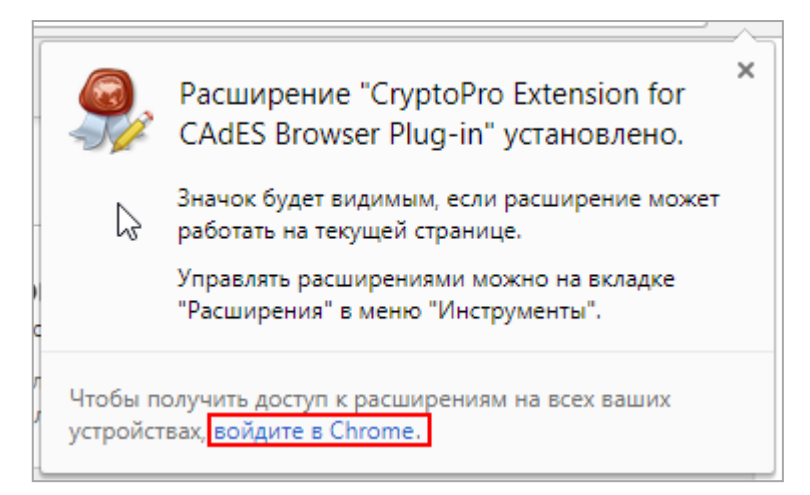

Информационное окно закроется. Откроется страница *«Расширения»*.

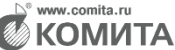

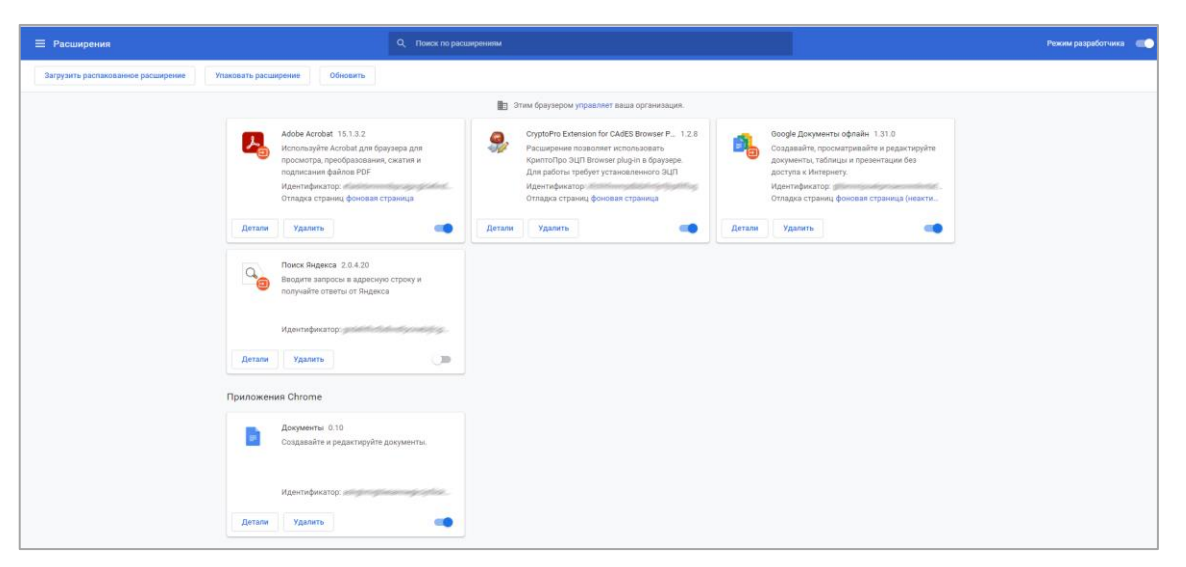

Расширение **CryptoPro Extension for CAdES Browser Plug-in** установлено корректно.

# <span id="page-22-0"></span>**5.2 Установка расширения для Opera**

*Шаг 1.* Запустите браузер.

```
Шаг 2. Перейдите в меню Параметры → Расширения → Расширения.
```
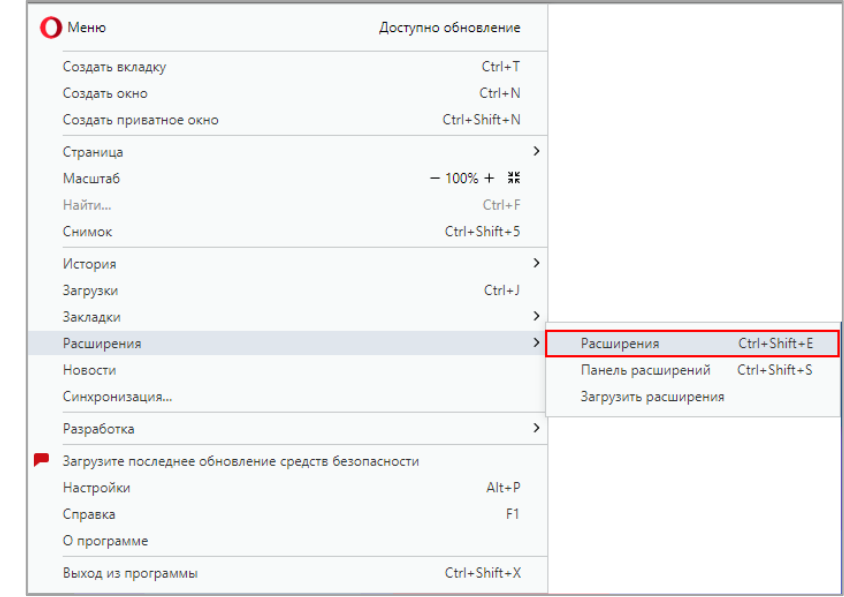

Откроется страница *«Расширения».*

*Шаг 3.* Перейдите по ссылке **Перейти в галерею?**. Откроется страница интернет-магазина.

**)° www.comita.ru**<br>© KOMИTA

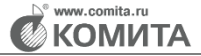

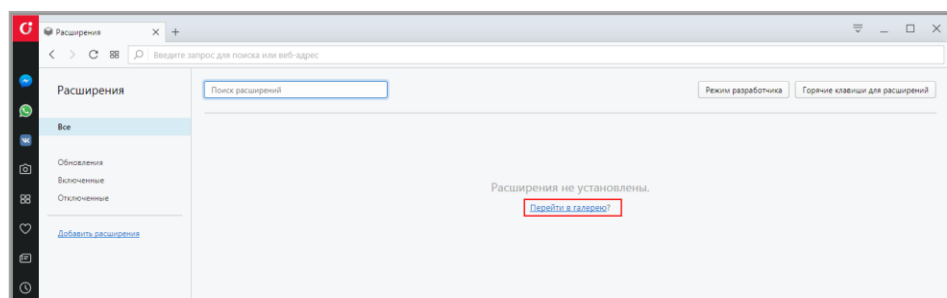

*Шаг 4.* В строке поиска укажите *«расширение CryptoPro Extension for CAdES Browser»* и нажмите на клавишу **Enter**.

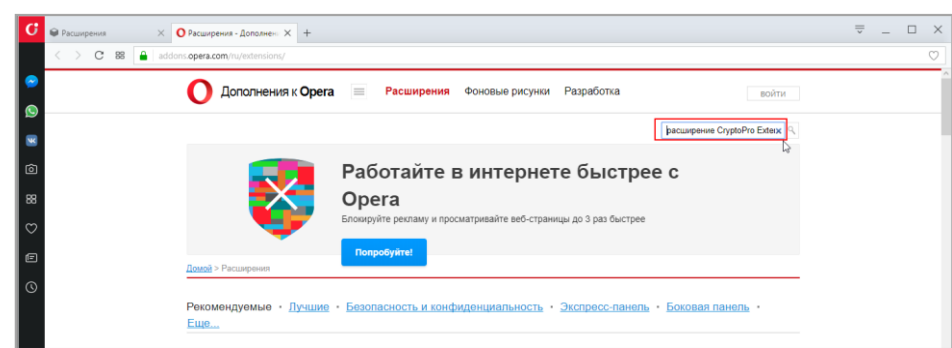

Выберите соответствующее расширение.

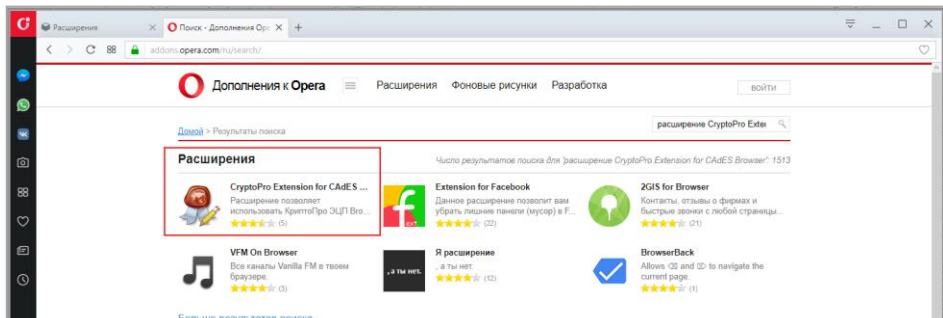

Откроется страница, содержащая расширение **CryptoPro Extension for CAdES Browser Plug-in***.*

*Шаг 5.* Нажмите на кнопку **Добавить в Opera**.

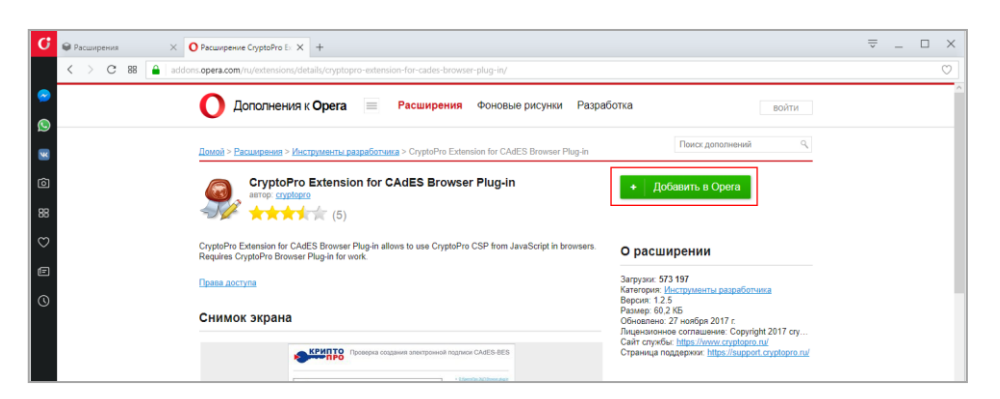

і КОМИТА

Будет запущен процесс установки. По завершении процесса перейдите на страницу *«Расширения»* и убедитесь, что расширение **CryptoPro Extension for CAdES Browser Plug-in** установлено корректно.

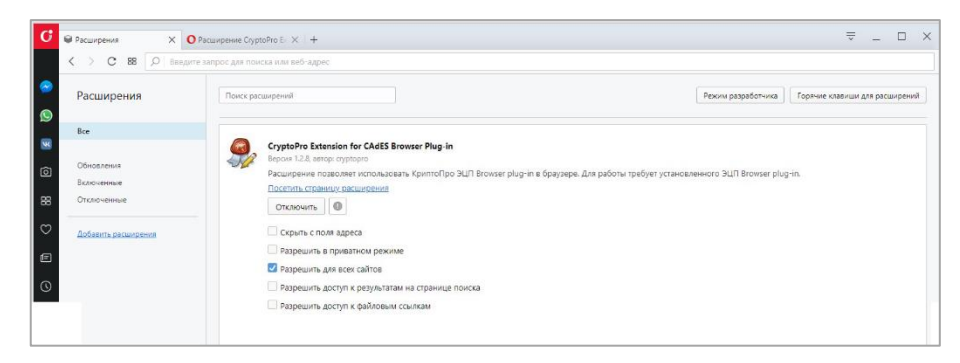

## <span id="page-24-0"></span>**5.3 Установка расширения для Mozilla Firefox**

Для **Firefox** версии 53 и выше требуется скачать расширение с сайта и установить его в соответствии [с инструкцией.](https://support.cryptopro.ru/index.php?/Knowledgebase/Article/View/223/0/podderzhk-npapi-plginov-v-firefox-versii-53-i-vyshe)

После установки расширения **CryptoPro Extension for CadES Browser Plug-in** перезапустите браузер. Установка расширения будет завершена.

# <span id="page-24-1"></span>**5.4 Установка расширения для Яндекс.Браузер**

*Шаг 1.* Запустите браузер.

*Шаг 2.* Перейдите в меню **Настройки → Дополнения**.

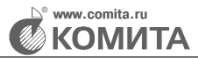

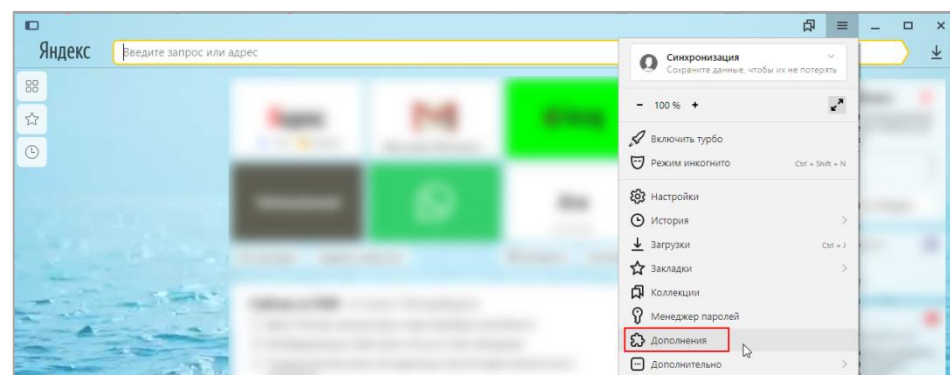

Откроется страница *«Дополнения».*

*Шаг 3.* В нижней части страницы выберите плагин **КриптоПро ЭЦП**.

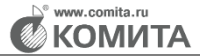

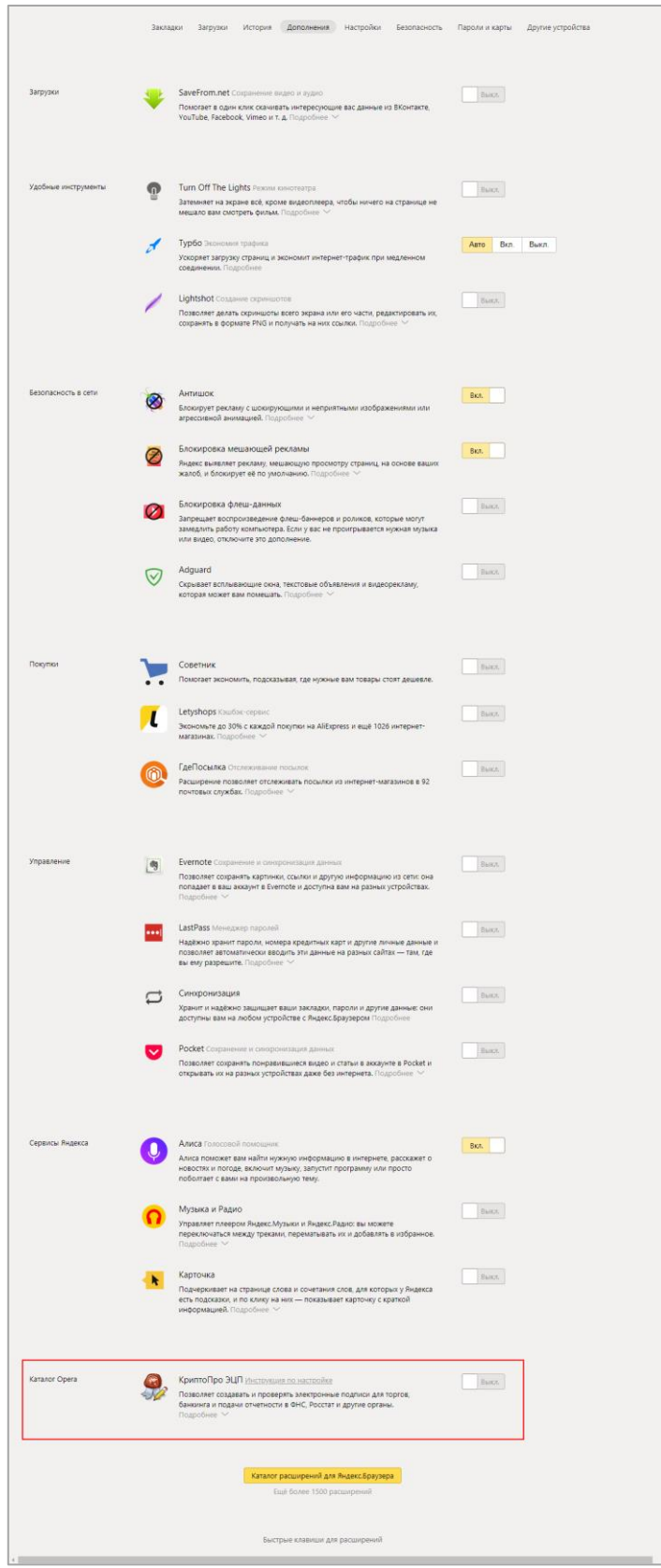

Переведите переключатель плагина **КриптоПро ЭЦП** в положение **Вкл**.

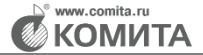

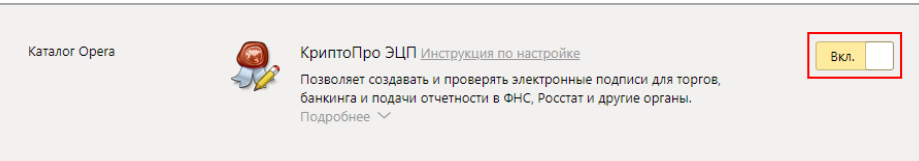

В правом верхнем углу отобразится информационное окно.

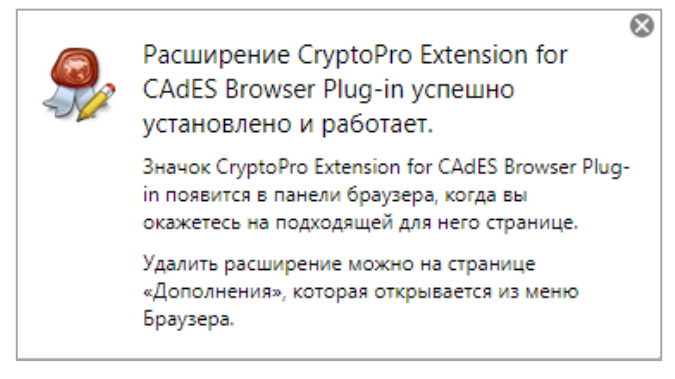

Расширение **CryptoPro Extension for CAdES Browser Plug-in** установлено корректно.

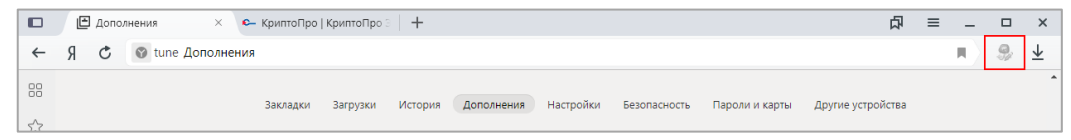

Все подготовительные настройки выполнены успешно, и рабочее место готово к дальнейшей работе.

# <span id="page-27-0"></span>**5.5 Установка расширения для Edge**

#### *Шаг 1.* Откройте браузер.

*Шаг 2.* Перейдите в меню **Настройки → Расширения**.

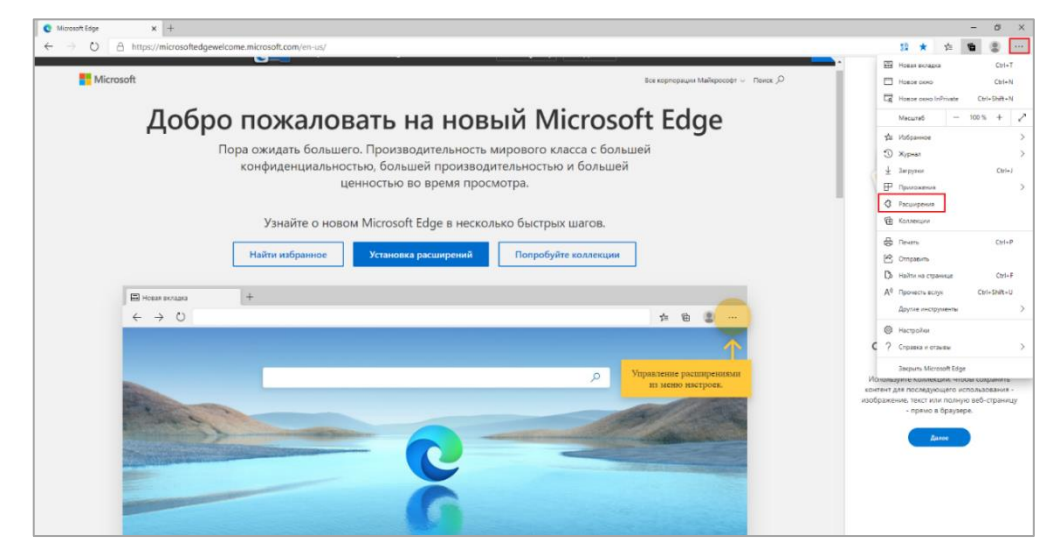

Откроется страница *«Расширения».*

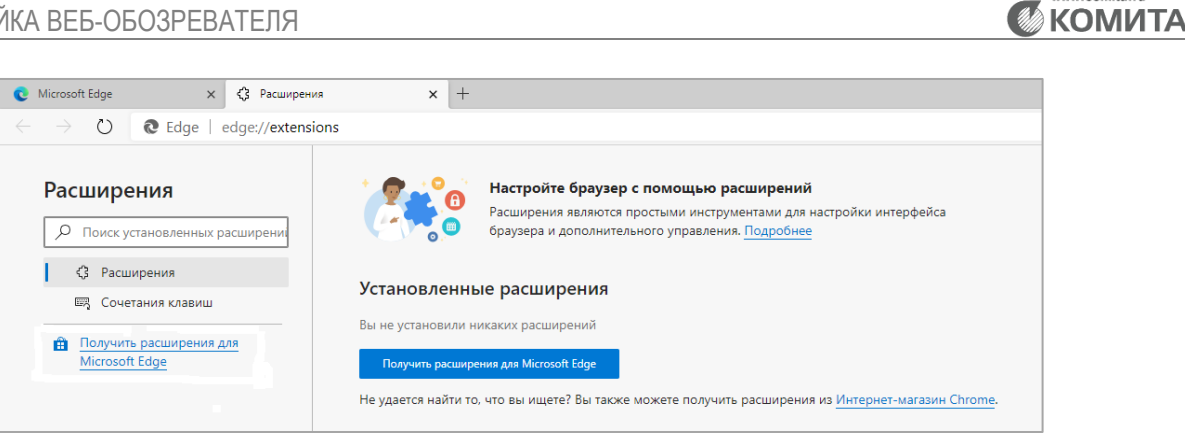

*Шаг 3*. В строке поиска укажите *«расширение PII Viewer for Google Analytics»*, и

нажмите на кнопку **Получить**.

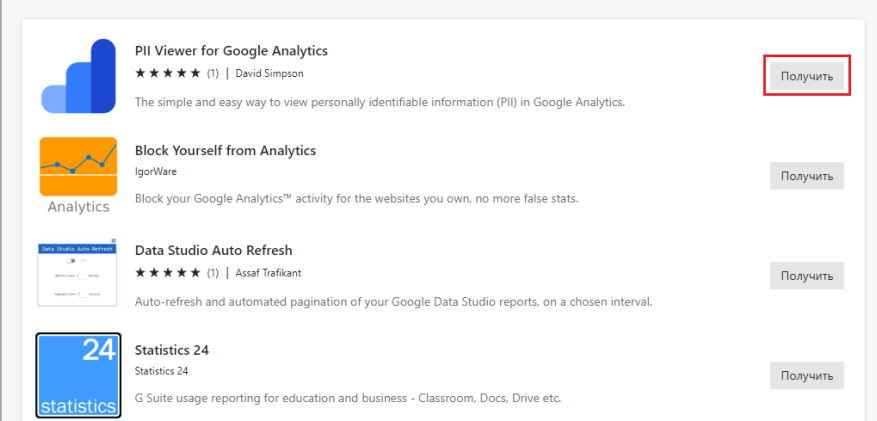

#### Откроется окно подтверждения.

*Шаг 4.* Нажмите на кнопку **Добавить расширение**.

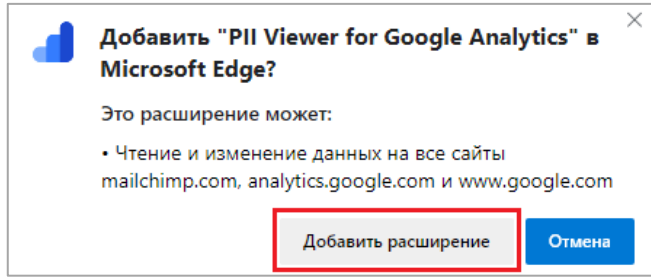

Выбранное расширение будет добавлено.

Все подготовительные настройки выполнены успешно, и рабочее место готово к дальнейшей работе.

# **6 ЧТО НОВОГО В ВЕРСИИ 2.24 (09.2023)**

<span id="page-29-0"></span>Обновлена главная страница сайта ЭМ ПГО – стр. [17.](#page-16-1)